# お気楽レンタルカート

開店準備マニュアル

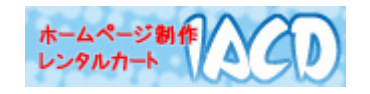

[Copyright © Institute of Advanced Communication & Development.](http://iacd.jp/)

# はじめに

このたびは「お気楽レンタルカート」にお申込みいただきまして 誠にありがとうございます。

あとはマニュアルの順番どおりに設定すれば、 ネットショップの開店です! では、しばらくの間お付き合いください。

# 第1章 基本情報の設定

お店の基本的な情報とデザインを設定します。

#### **1.** 管理画面へのログイン

- 1. お申込み完了メールに記載された、管理画面のURLをクリックします。
- 2. ユーザー名とパスワードの入力画面が出力します。

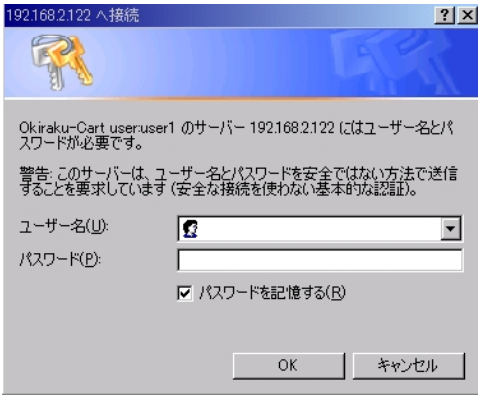

- 3. お申込み完了メールに記載された、ユーザー ID とパスワードを入力して 「OK をクリックします。
- 4. 「お気楽レンタルカート 管理画面」が出力します。

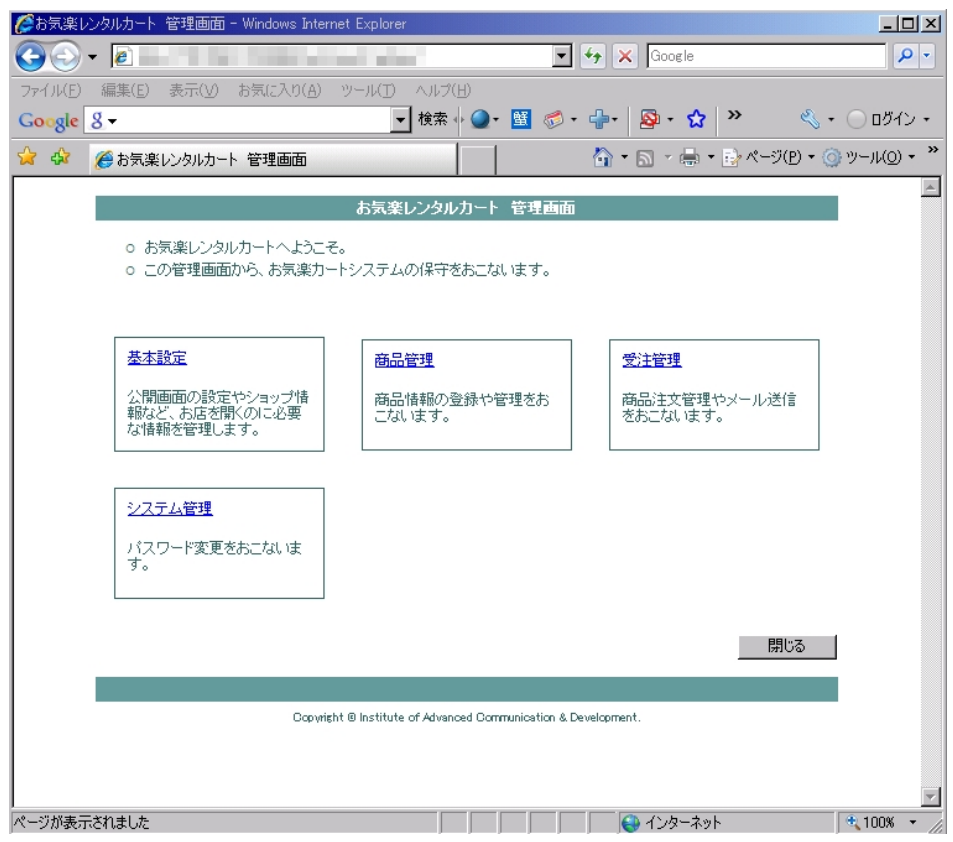

# 「基本設定」画面

1.お気楽レンタルカート管理画面」の「基本設定」をクリックします。

お気楽レンタル o お気楽レンタルカートへようこそ。 o この管理画面から、お気楽カートシステムの保守を

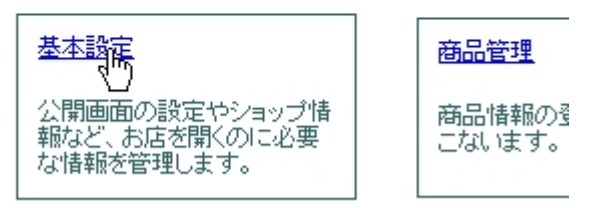

2.基本設定画面が出力します。

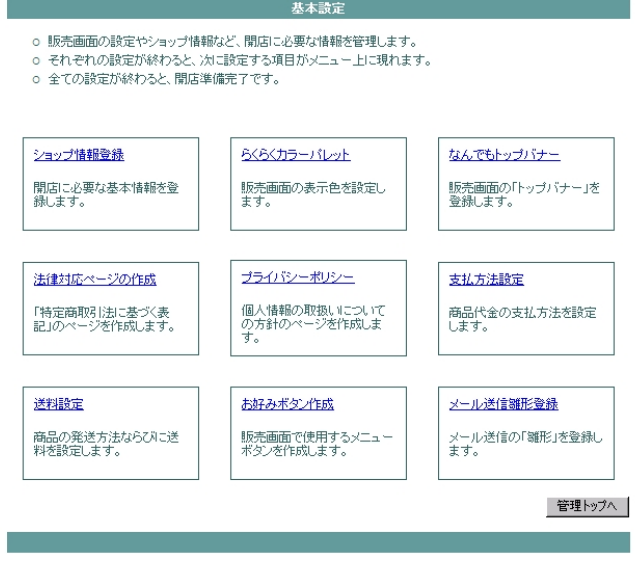

3.「ショップ情報登録」をクリックします

4.「ショップ情報登録画面」が出力します。

#### 1.ショップ情報登録画面

開店に必要な基本情報を登録します。ここで設定された情報は他の画面の同 じ項目にも自動反映されます。

【各ページのタイトルや検索サイトで使用される項目】

### <お店の名称 サイト名>

お店の名称を入力してください。

ネットショップだけの名称でも、実際の法人名でも結構です。

<お店の説明>

Yahoo! や Google などの検索サイトで検索したときに、

説明文として表示される文章です。

(検索結果例)

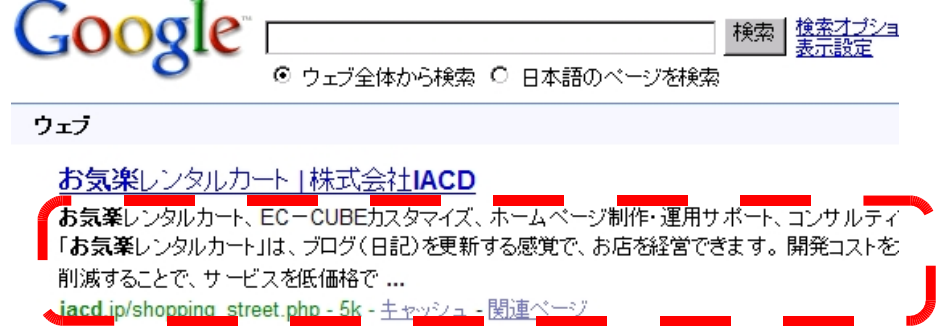

<検索キー>

検索サイトで検索されるためのキーワードです。 キーワードは、カンマ(,)で区切って複数指定できます。 例 1) お花屋→ ギフト,母の日,誕生日,プレゼント,アレンジメント 例2)お肉屋→ 地鶏,焼肉,和牛,もち豚,名古屋コーチン,バーベキュー

# 【「特定商取引に関する法律」対応項目】

この欄は法令上の記載義務項目になりますので、正確に入力をお願いしま す。なお、「画像化する」のチェックをつけると、ホームページを表示させた ときに画面上からのコピーができなくすることができます。

<事業者の名称>

個人の場合は戸籍上の氏名を、法人の場合は商業登記簿に記載された屋 号を入力してください。

<通信販売責任者 >

通信販売における責任者の方の氏名を入力してください。 法人の場合は、通信販売を担当している役員または責任者の方の氏名で す。個人販売で「事業者の名称」と同一になる場合は記入不要です。

<所在地>

法人の場合は商業登記簿に記載された住所を、 個人の場合は住民票に記載された住所を記入してください。

<電話番号><FAX 番号>

確実に連絡の取れる電話番号を記載してください。ただし夜間など、営業 を行っていない時間帯に、留守番電話等を利用することは問題ありませ ん。<連絡手段、連絡可能時間>にその旨を記載してください。

 $\langle$ e-mail $\rangle$ 

ネットショップでは、お客様とのやり取りはメールが中心となりますの で、入力の間違いにご注意ください。

<ホームページ URL>

他にホームページがある場合には記載してください。

<連絡手段,連絡可能時間>

連絡の手段(メールのみ、電話・FAX のみ等)と連絡可能時間帯を記載 してください。なお、原則として電話での受付不可の場合にも電話番号の 記載は義務づけられています。

<「特定商取引に関する法律」に記載される補足説明> 上記および発送方法、支払い方法などで補足したい項目がある場合は入 力してください。

## 全項目入力し終わったら、左下の「保存」をクリックします。

## 2.らくらくカラーパレット

ショップ情報の登録が終わったら、ページの配色を設定します。 右下の「メニューに戻る」ボタンをクリックして、「基本設定」の画面に戻った ら、「らくらくカラーパレット」をクリックしてください。

らくらくカラーパレットでは下記の流れで作業します。

1. 基本色 (おおまかな色合い)を決定 ⇒ 2. 部分ごとの色を変更

どんな色になるかは、右下の「販売画面の縮小イメージ」で確認できます。

【基本色設定ボタン】

12 色のボタンのどれかをクリックすると、全体の配色が変わります。

#### 【基本色設定ポタン】

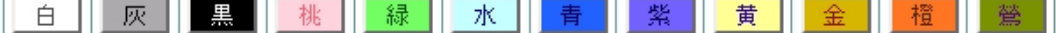

例)白基調を桃基調に

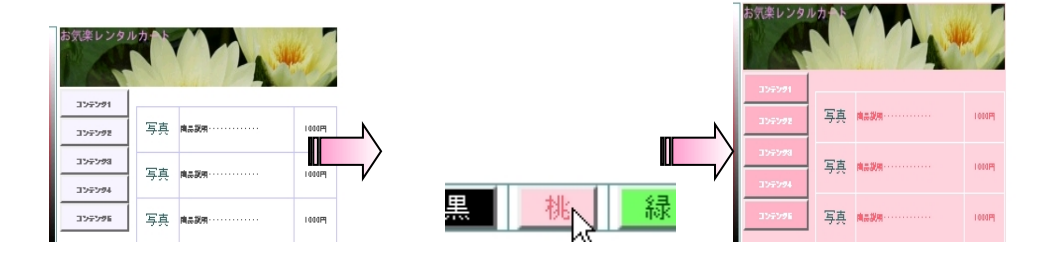

【色を変更したい場所を指定】

基本色設定後に一部だけ変更したい場合に使用します(基本色のみの設定 でも結構です)。

- 例)文字色を青にする
	- 1. [色コード] から変更したい場所をクリックします(下図では「文字」 を選択)。

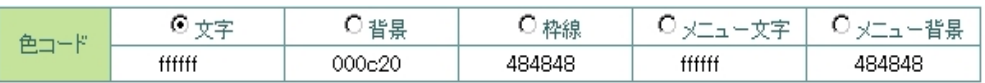

2. [カラーパレット]の使いたい色の部分をクリックします(下図では青 の部分)。

カラーバレット(使用する色は以下の色から選べます)

3.最後に左下の「保存」をクリックすると、指定した部分が変更されます。

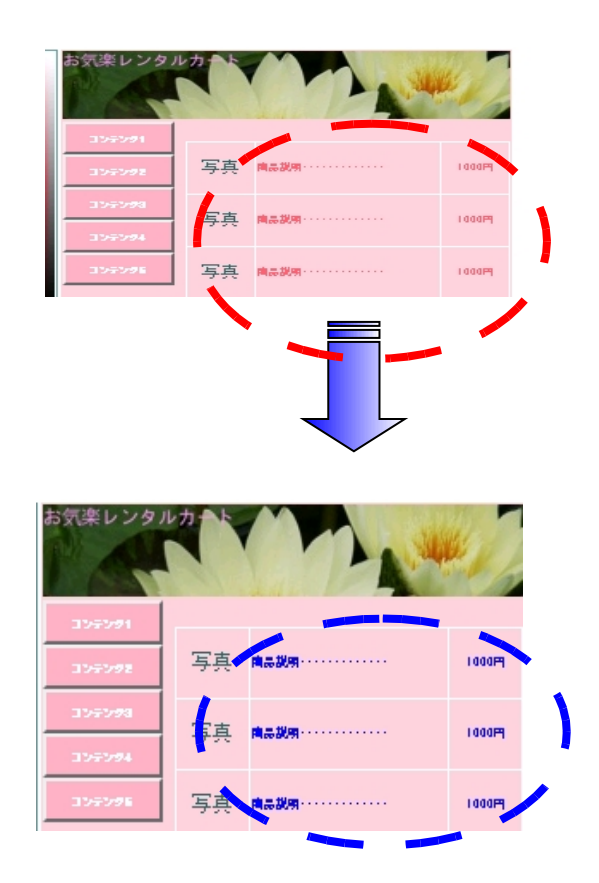

#### 3.なんでもトップバナー

配色の設定が終わったら、ページのトップバナー(最上部)を設定します。 右下の「メニューに戻る」ボタンをクリックして、「基本設定」の画面に戻ったら、 「なんでもトップバナー」をクリックしてください。

3つの項目がありますが、どれかひとつを設定すれば結構です。

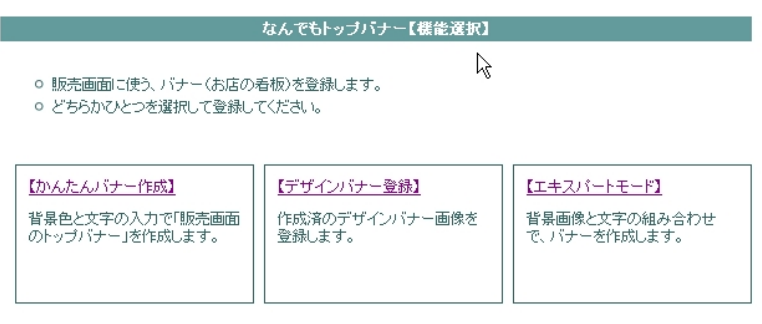

管理メニューへ

【かんたんバナー作成】

一番簡単な作成方法です。文字だけのシンプルなバナーになります。 【デザインバナー登録】

バナーにしたい画像をあらかじめ作成しておき、登録する画面です。(画 像に文字を入れたい場合は登録前になんらかのソフトで文字を入れてお く必要があります。)

【エキスパートモード】

バナー画像の登録と同時に文字を画像に焼きこむことができる画面です。

ここでは基本となる【かんたんバナー作成】について説明します。

1. 【かんたんバナー作成】をクリックすると<なんでもトップバナー【かん たんバナー作成】>画面に移動します。

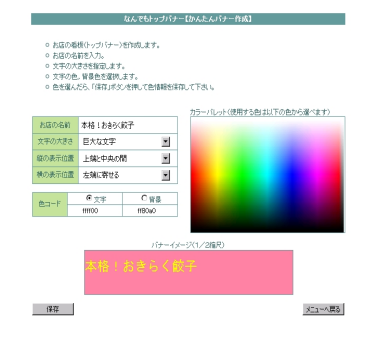

2. 各項目の説明(これらで設定した結果は下部の「バナーイメージ(1/2 縮尺)」で確認できます。

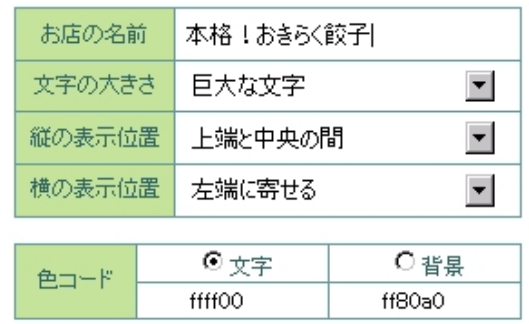

例)上記のように設定した結果 格!おき

【お店の名前】

お店の名前を入力します。宣伝文句などを同時に入れても効果的です。

【文字の大きさ】

文字の大きさを決めます。

【縦の表示位置】

文字の配置を決めます。

【色コード】

文字と背景の色を設定します。それぞれの項目をクリックした後、 パレットの設定したい色の部分をクリックします。

# 各項目を設定した後、左下の「保存」をクリックすると保存できます。

## 4. 法律対応ページの作成

トップバナーの設定が終わったら、【法律対応ページの作成】を設定します。 右下の「メニューに戻る」ボタンをクリックして、「基本設定」の画面に戻った ら、「法律対応ページの作成」をクリックしてください。

「特定商取引に関する法律」に基づき、【1.ショップ情報登録画面】以外で表記 が義務付けられた項目を入力します。全項目必ず記入してください。

なお、ピンク色の背景で記入例を記載してありますので、ご参考にしてくだ さい。また、経済産業省のホームページに詳細な基準が記載されています。 [http://www.meti.go.jp/policy/economy/consumer/consumer/tokutei/gaiyo/tsuuhan.ht](http://www.meti.go.jp/policy/economy/consumer/consumer/tokutei/gaiyo/tsuuhan.htm) [m](http://www.meti.go.jp/policy/economy/consumer/consumer/tokutei/gaiyo/tsuuhan.htm)

# 全項目入力したら、左下の「保存」をクリックします。

## 5.プライバシーポリシー

法律対応ページの作成の設定が終わったら、【プライバシーポリシー】を設定 します。

右下の「メニューに戻る」ボタンをクリックして、「基本設定」の画面に戻った ら、「プライバシーポリシー」をクリックしてください。

なお、<プライバシーポリシー【機能選択】>画面には 2 つ項目がありますが、 どちらか一方を設定するだけで結構です。

#### 【らくらく設定】

店舗ごとに異なる部分のみを入力し、一般的な文例に挿入します。細かく法 令上で項目が設定されているものではないため、通常はこちらの設定で問題 ありません。

#### 【詳細設定】

独自のプライバシーポリシーを入力したい場合や、ひな形から読み込んだ後 に内容を確認しながら入力したい場合に使用します。

すでにプライバシーポリシーを作成済みの店舗の方や専門家に作成を依頼 する場合などに使用します。

# 各項目を設定したら、左下の「保存」をクリックすると保存されます。

## 6. 支払方法設定

プライバシーポリシーの設定が終わったら、【支払方法設定】を設定します。 右下の「メニューに戻る」ボタンをクリックして、「基本設定」の画面に戻った ら、「支払方法設定」をクリックしてください。

以下の順序で設定を行います。 支払方法は5まで登録できます。

1. <支払方法設定>画面で、【支払方法選択】から支払方法を選択します。

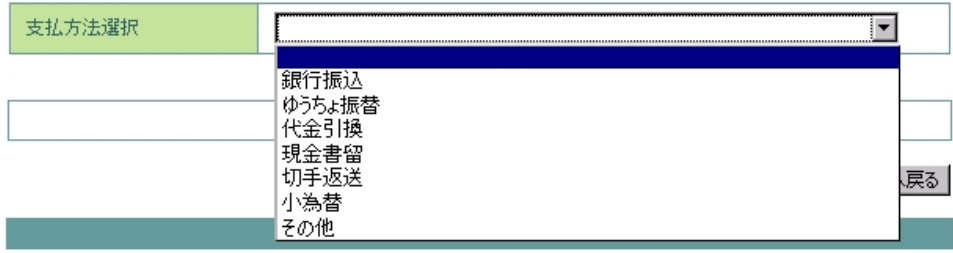

Comeight @ Institute of Advanced Communication & Development

2. 各項目ごとの入力画面に移動しますので、金融機関名・口座番号などの 必要項目を入力してください。なお、【説明文】には下記のように振込み手数 料や発送のタイミングなどを記入します。

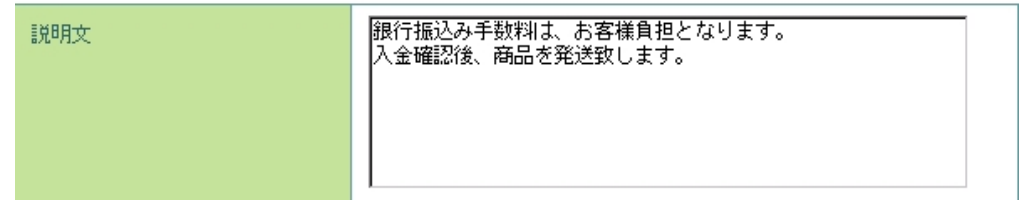

# 3. 入力が終わったら、左下の「保存」をクリックします。

4. 他の支払い方法を登録する場合には、1~4 の操作を繰り返します。

## 7.送料設定

支払方法設定が終わったら、【送料設定】を設定します。 右下の「メニューに戻る」ボタンをクリックして、「基本設定」の画面に戻った ら、「送料設定」をクリックしてください。

- 以下の順序で設定を行います。
- 1.<発送方法と送料の設定>画面で、【送料の料金体系を選択】から発送方法 を選択します。

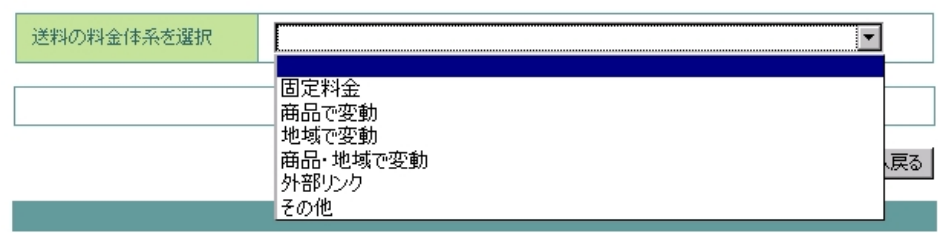

2.各項目ごとの入力画面に移動しますので、送料・地域などの必要項目を入 力してください。なお、【説明文】には下記のように「商品総額が一定金額を 超えた場合の送料無料」や「大型商品の場合には別途ご連絡」等の記入をし ます。

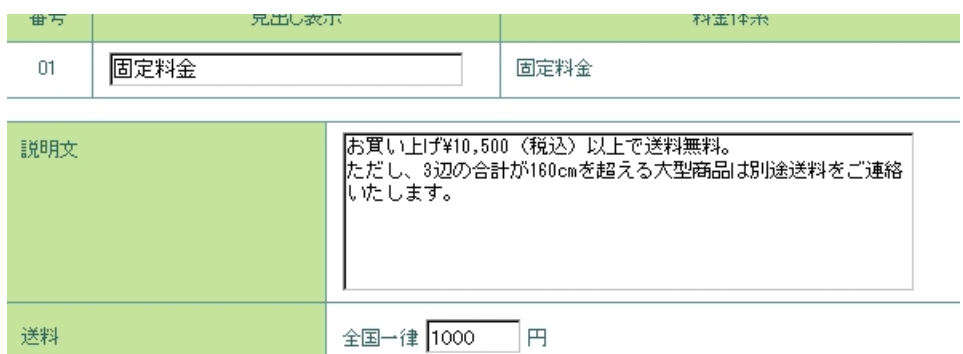

# 3.入力が終わったら、左下の「保存」をクリックします。

4.他の送料・発送方法を登録する場合には、1~4 の操作を繰り返します。

# 8. お好みボタン作成

送料設定が終わったら、【お好みボタン作成】を設定します。なお、最低限必要な ボタンはあらかじめ設定されていますので、追加設定しなくても問題はありま せん。

設定する場合には右下の「メニューに戻る」ボタンをクリックして、「基本設定」 の画面に戻ったら、「お好みボタン作成」をクリックしてください。

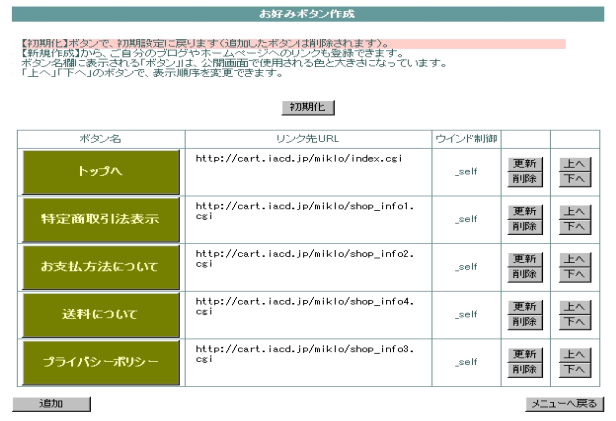

【ボタンの追加】

既定のボタン以外にボタンを作成したい場合には、左下にある「追加」ボタ ンをクリックすると、ボタンの詳細画面が表示されます。ボタン名、リンク 先URL、表示方式を入力して、右下の「保存」をクリックします。

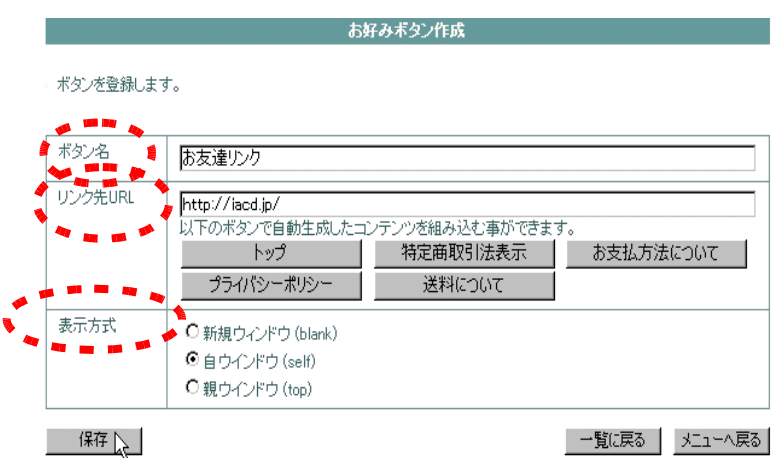

ボタンの一覧画面に戻りますので、ボタンが追加された事を確認します。

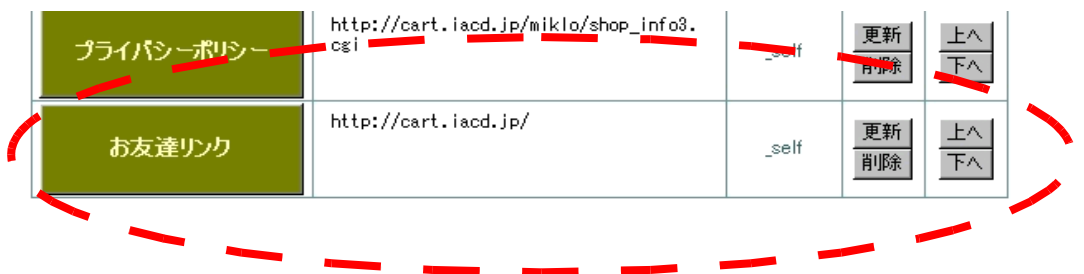

【ボタン位置の移動(上下のみ)】

移動させたいボタンの右側にある「上へ」または「下へ」ボタンを押すと、 ボタン位置の変更ができます。

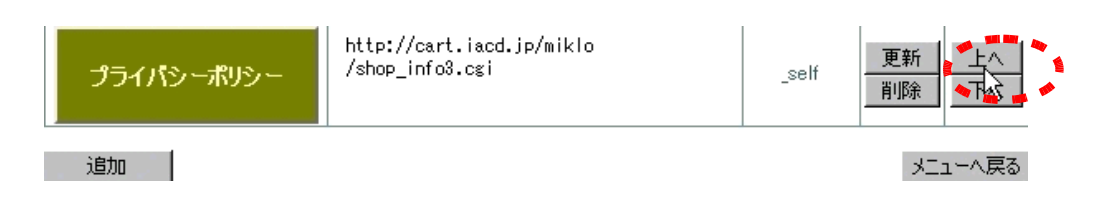

### 【ボタンの更新】

更新したいボタンの右側にある、「更新」ボタンをクリックすると、ボタン の詳細画面に移動します。項目を更新して左下の「保存」をクリックします。

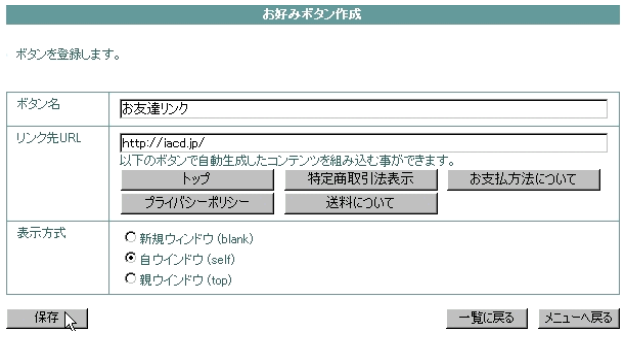

【ボタンの削除】

削除したいボタンの右側にある、「削除」ボタンをクリックすると、削除さ れます。既定のボタンは表示が義務化されている項目がありますので、削 除する際にはご注意ください。誤って削除してしまった場合は、次の【ボタ ンの初期化】を実施してください。

【ボタンの初期化】

お好みボタン作成画面の上部にある、「初期化」ボタンをクリックすると、 初期の既定ボタンに戻ります。

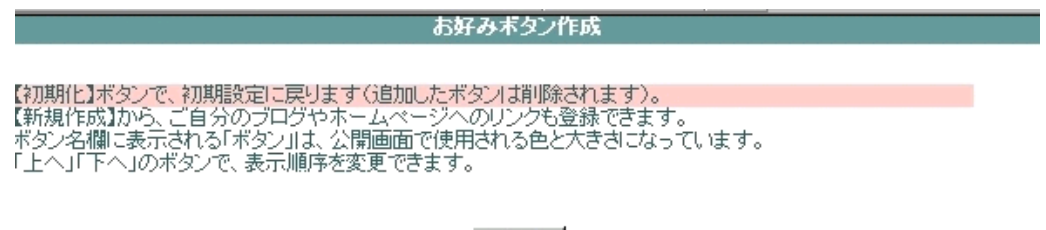

- 初期<mark>化</mark>

# なお、追加されたボタンは消去されますので、ご注意ください。

#### 9. メール送信雛形(ひながた)登録

送料設定が終わったら、【メール送信雛形登録】を設定します。

右下の「メニューに戻る」ボタンをクリックして、「基本設定」の画面に戻ったら、 「メール送信雛形登録」をクリックしてください。

以下の順序で登録を行います。

1. 一般的なメールの雛形は、あらかじめ準備されています。<メール送信雛形 登録>画面で「らくらく設定」をクリックすると、既定の雛形が登録されます。 - アンテル送信罐形登録 - アンディング

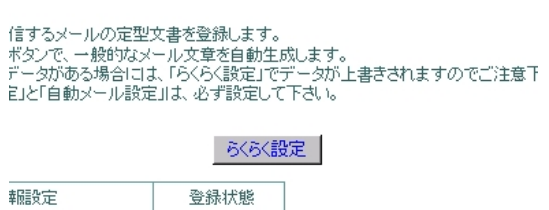

- 2. 「基本情報設定」をクリックし、メールの署名とメールアドレスをします。
- 3. 注文が発生したときに、通知する内容を設定します。「注文の自動受付」、「販 売情報携帯転送」をクリックし、内容を確認してください。内容を変更したい 場合には、文章を変更して左下の「保存」をクリックします。
- 4. こちらから注文者に連絡をする場合の内容を設定します。「注文受付完了・ 先払い」「注文受付完了・後払い」「発送完了メール」「入金督促(とくそく) メール」「キャンセルメール」をそれぞれクリックして内容を確認してくださ い。内容を変更したい場合には、文章を変更して左下の「保存」をクリックし ます。
- 5. その他に定型メールを作成したい場合には、ユーザー定義 6~8 をクリック して、送信内容を入力して、「保存」をクリックします。

これでお店の基本情報はすべて設定されました!

次は商品の登録をしましょう!

# 第2章 商品の登録と販売の開始

販売する商品の登録を行います。商品の登録が完了すれば、いよいよ開店です!

#### 商品管理画面の開き方

- 1.<お気楽レンタルカート 管理画面>を開きます。(<基本設定>画面から は、「管理トップへ」をクリックします)
- 2.「商品管理」をクリックします。
- 3.<商品管理画面>が開きます。

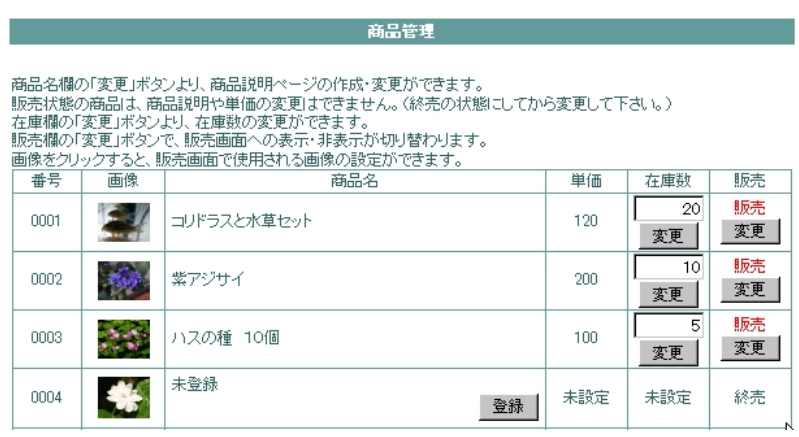

#### 商品の登録方法

1.未登録となっている「商品名」の欄にある、<登録>ボタンをクリックします。

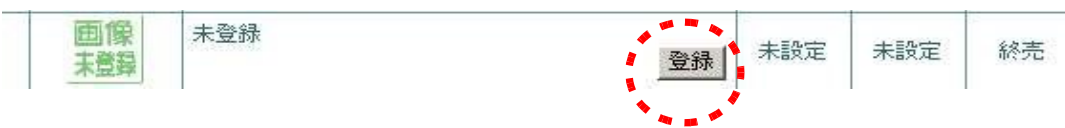

2.商品登録の画面に移行します。

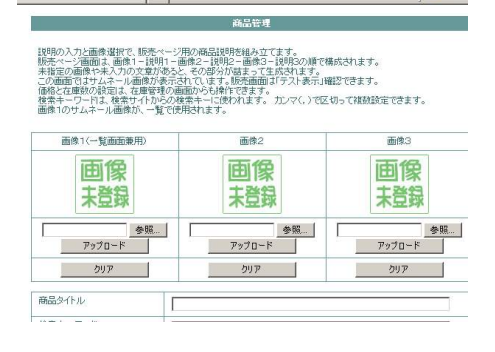

3. 商品の画像を登録します。

1.画像1 (一覧画面兼用)の欄にある「参照」ボタンをクリックします。

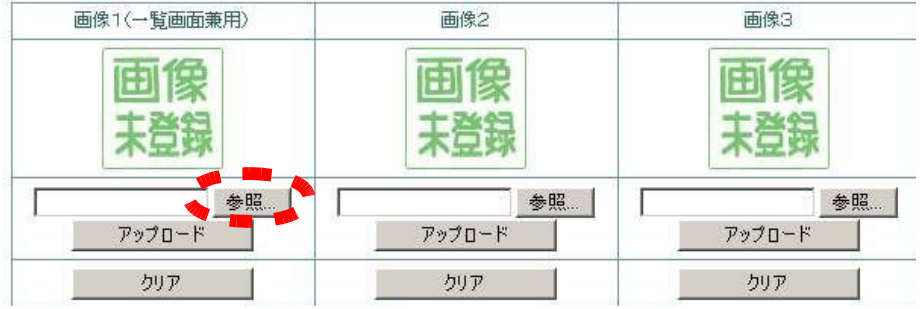

2.<ファイルの選択>画面が出力しますので、商品の画像が保存されてい る場所からファイルを選択して、「開く」をクリックします。

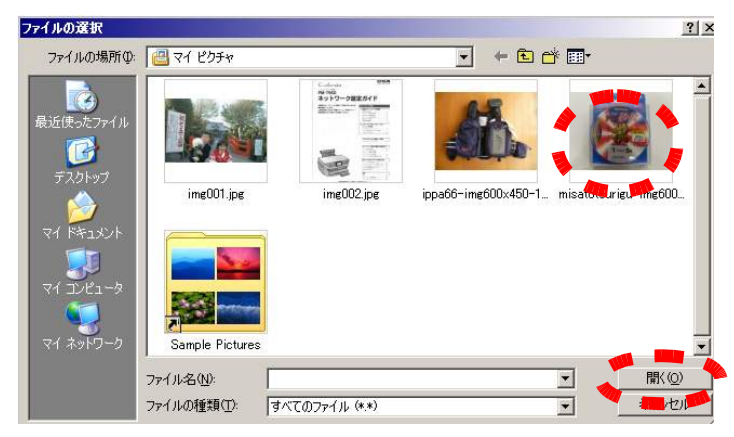

3 .元の画面に戻りますので、「アップロード」をクリックします。

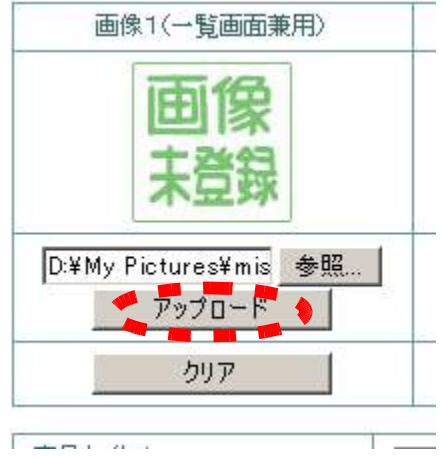

4.商品画像が登録されます。

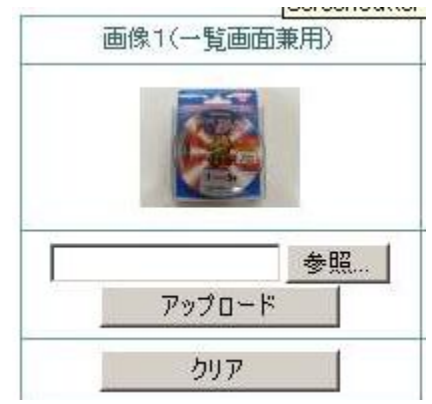

5.同じように画像2と画像3を登録します。

注:画像が無い場合は登録しなくても結構ですが、画像1が登録されて いない場合、管理画面には<画像未登録>と表示されます。

4. 商品の情報を入力します。

【商品名】

商品名を入力します(宣伝文句を含めても結構です)。

【検索キーワード】

検索サイトで検索されるためのキーワードです。

【一覧表示用商品説明】

お店のトップページで商品を一覧表示するときの説明文です。

【説明 $1 \sim 3$ 】

商品の説明文を入力します。説明番号が画像番号に対応します(たとえ ば「説明分1」は「画像1」の説明として表示されます)

【単価】

販売単価(消費税込)を入力します。

【数量】

販売する数量を入力します。注文を受けると自動的に在庫量が変化しま す。

5. 左下の「保存」をクリックすると商品登録が完了です。

#### 商品販売の開始

商品の登録が完了したら、商品の販売を開始します。

- 1.登録画面の右下にある「一覧に戻る」をクリックして、商品管理画面に戻りま す。
- 2.販売を開始する商品の右端にある【販売】欄の「変更」をクリックします。

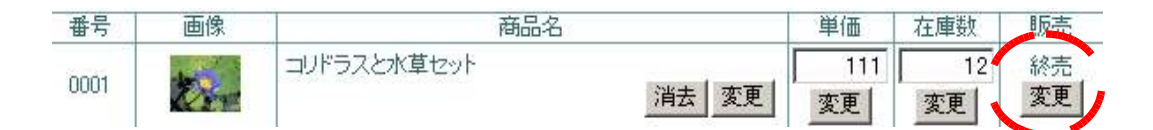

3.<終売>の表示が<販売>と変更されるのを確認します。

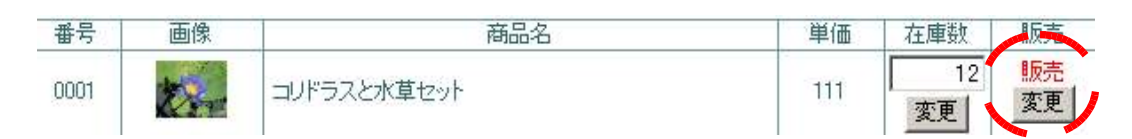

4. 販売する商品の<販売>への変更がすべて完了したら、お店のホームページ を開いて、登録した商品が購入できる状態になっているか、確認してくださ い。

以上で、すべての設定が完了しました! 貴店のご成功をお祈り申し上げます。

なお、開店後の受注管理・設定変更は「お気楽レンタルカート 店舗運営マニュ アル」をご参照ください。

このマニュアルに関するお問い合わせは下記お問い合わせフォームからお願い します。

[http://iacd.jp/cart/system/inquiry.cgi](http://okiraku.fam.cx:8080/cart/inquiry.shtml)

(通常のEメールやお電話の場合、対応に時間がかかる場合がありますので、な るべくお問い合わせフォームからお願いいたします)